# **SMART HJC 10A**

### **Benutzerhandbuch**

PREMIUM M O TORC YCLE ACTION CAMERA FOR HJC HELMETS

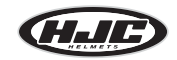

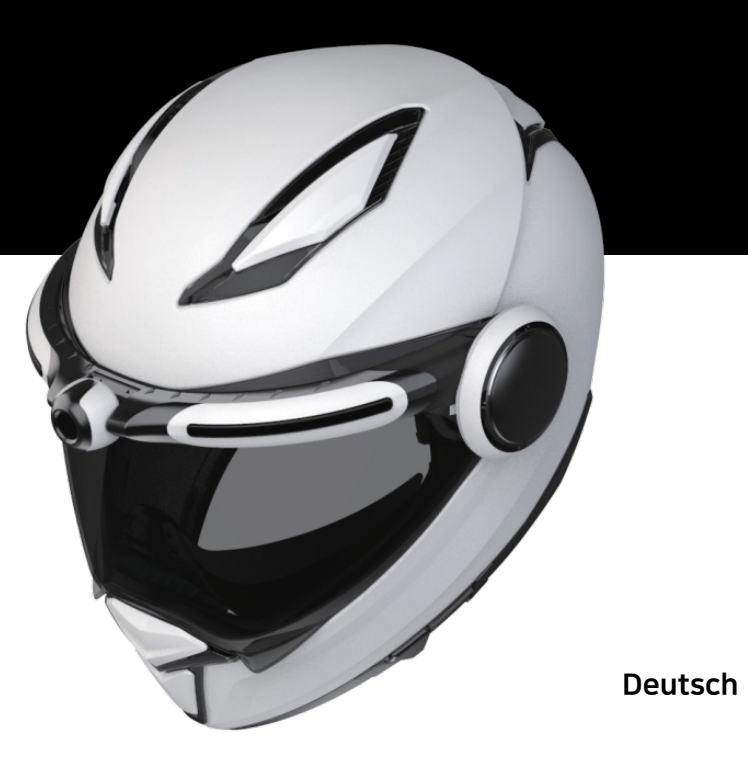

### **Inhalt**

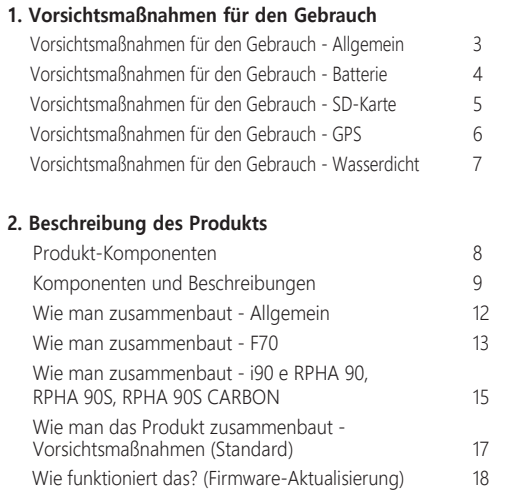

#### **3. Anwendung / PC Viewer**

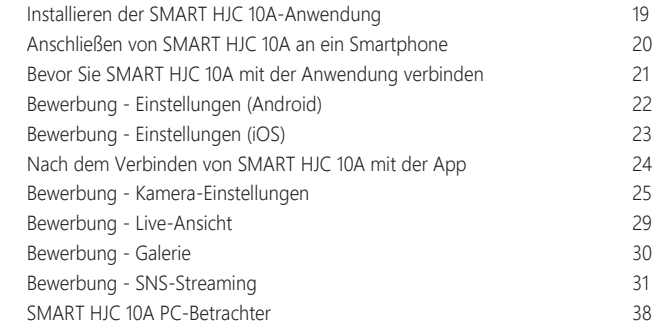

#### **4. Andere**

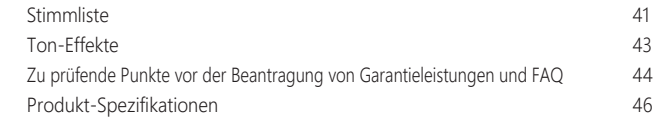

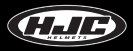

#### **Vorsichtsmaßnahmen für den Gebrauch - Allgemein**

1. Dieses Gerät zeichnet sich durch elektromagnetische Verträglichkeit für den Hausgebrauch (Klasse B) aus und eignet sich für den Einsatz an jedem Ort, auch in Privathaushalten.

2. Die Verwendung von Komponenten von Drittanbietern mit den im Produkt enthaltenen Originalteilen kann zu Fehlern oder Unfällen führen. Schäden, die durch solche Komponenten verursacht werden, machen die kostenlose Garantieleistung ungültig, und der Hersteller übernimmt keine Verantwortung für die Schäden.

3. Zerlegen, reparieren oder modifizieren Sie das Produkt nicht willkürlich, da dies zu Stromschlägen, Produktschäden oder Verlust von aufgezeichneten Videos und Daten führen kann. Sollten Anomalien festgestellt werden, wenden Sie sich bitte an unser Kundenzentrum, bevor Sie Maßnahmen ergreifen.

4. Stellen Sie nach dem Kauf des Produkts sicher, dass es ordnungsgemäß funktioniert und Videos aufzeichnet.

5. Bitte halten Sie den Zustand des Kameraobjektivs aufrecht, indem Sie es regelmäßig mit einem weichen Tuch reinigen. Eine Verunreinigung des Objektivs mit Fremdkörpern kann zu einer verminderten Qualität der Bildaufnahme führen.

6. Das Produkt verwendet eine Kamera. Abrupte Helligkeitsänderungen (z.B. beim Durchfahren von Tunneln, bei starkem Gegenlicht oder wenn nachts keine Lichtquelle zur Verfügung steht) können zu einer verminderten Bildaufnahmequalität führen.

7. Bitte überprüfen Sie die aufgezeichneten Bilder regelmäßig, um den normalen Betrieb des Produkts und den guten Zustand der SD-Karte sicherzustellen. Wenn eine Anomalie auftritt, stellen Sie die Verwendung des Produkts ein und wenden Sie sich an unser Kundenzentrum.

#### **Vorsichtsmaßnahmen für den Gebrauch - Allgemein Vorsichtsmaßnahmen für den Gebrauch - Batterie**

1. Die Verwendung des Produkts während der Fahrt kann zu Unfällen führen; halten Sie das Fahrzeug vor der Verwendung an einem sicheren Ort an.

2. Für eine stabile Verwendung des Produkts ist sicherzustellen, dass es bei der folgenden Temperatur betrieben wird:

- Betriebstemperatur > SMART HJC 10A : -10℃~50℃

- Ladetemperatur der Batterie : 0℃~45℃

3. Verwenden Sie dieses Produkt im Freien nur beim Motorradfahren. Bewahren Sie es drinnen auf, wenn es nicht benutzt wird.

1. Der Akku ist ein Verbrauchsmaterial und hat eine sechsmonatige Garantiezeit.

2. Die Verwendung einer Batterie eines Drittanbieters kann zu Explosionen oder Feuer führen; stellen Sie sicher, dass Sie eine authentische Batterie verwenden.

3. Das Einstecken oder Abziehen des Ladekabels mit nassen Händen kann zu Bränden oder Stromschlagunfällen führen; achten Sie darauf, dass Sie dies mit trockenen Händen tun.

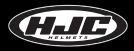

#### **Vorsichtsmaßnahmen für den Gebrauch - SD-Karte**

1. Bitte pflegen Sie die SD-Karte regelmäßig, da sie als **Verbrauchsmaterial\*** dient und ihre Lebensdauer bei fortgesetzter Aufnahme verkürzt wird. Wenn Sie die Karte jedoch regelmäßig formatieren, kann sich ihre Lebensdauer verlängern. Stellen Sie vor dem Formatieren sicher, dass Sie wichtige Bilddateien sichern. Wenn die SD-Karte nicht erkannt wird, ersetzen (kaufen) Sie sie bitte durch eine neue Karte.

(**\*Verbrauchsmaterial** : Die SD-Karte hat eine sechsmonatige Garantie des Herstellers).

2. Achten Sie beim Austausch (Kauf) einer SD-Karte auf deren Echtheit (Klasse 10 oder höher).

3. Vergewissern Sie sich, dass das Gerät ausgeschaltet ist, bevor Sie die SD-Karte entfernen.

Das Entfernen der SD-Karte bei eingeschaltetem Gerät kann zum Verlust von Daten oder zur Beschädigung des Produkts führen.

4. Wenn die SD-Karte an einem separaten Ort aufbewahrt werden muss, stellen Sie sicher, dass sie nicht Feuchtigkeit, Staub oder hoher Hitze ausgesetzt wird, da dies zu einer deformierten oder fehlerhaften SD-Karte führen kann.

5. Bitte sichern und speichern Sie wichtige Daten auf einem separaten Speichermedium (HDD, CD, etc.), falls sie für längere Zeit aufbewahrt werden müssen.

#### **Vorsichtsmaßnahmen für den Gebrauch - GPS**

1. Das GPS-System wird von Wetter, Satellitenbedingungen und der umgebenden Geografie beeinflusst. Da das GPS durch die Kommunikation zwischen der Empfangsantenne des Produkts und speziellen künstlichen Satelliten funktioniert, können verschiedene Wetterbedingungen (bewölktes/regenreiches/verschneites Wetter usw.) oder Änderungen der umgebenden Geographie (um hohe Gebäude, unter Landbrücken, in Tunneln/Unterführungen/Parkplätzen oder um andere Interferenzen) den Empfang instabil machen.

2. Der Empfang des GPS-Signals hat keinen Einfluss auf die Videoaufzeichnung. Wenn das GPS-Signal verloren geht, werden nur die Standortkoordinaten und die Fahrgeschwindigkeit nicht aufgezeichnet.

3. Die GPS-Verbindung kann bei der ersten Nutzung nach dem Kauf oder bei längerer Nichtbenutzung langsam sein. Es dauert höchstens 5 bis 30 Minuten, um den Satellitenstandort zu überprüfen und GPS-Signale zu empfangen.

4. Im heißen Sommer oder kalten Winter kann der GPS-Empfang instabil werden oder länger dauern.

#### \* Was ist GPS?

GPS ist ein hochmodernes Satellitennavigationssystem, das über drei oder mehr dedizierte Satelliten über der Erde genaue Zeit und Entfernung misst. Darüber hinaus wird der aktuelle Standort durch Triangulation berechnet. Mit Hilfe der GPS-Technologie zeichnet das Produkt die Fahrzeugposition und Fahrgeschwindigkeit zum Zeitpunkt der Videoaufzeichnung auf und liefert zusätzliche Situationsinformationen zu den aufgezeichneten Videos. Darüber hinaus verfügt es auch über eine Funktion, die es ermöglicht, die Fahrtroute auf einer Internet-Kartendienst-Schnittstelle mit den gespeicherten Standortinformationen zu betrachten.

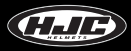

### **Vorsichtsmaßnahmen für den Gebrauch - Wasserdicht**

#### **1. Vorsichtsmaßnahmen für die Montage der Gummikappe am Gehäuse**

Führen Sie, wie in der Abbildung gezeigt, den hervorstehenden Teil der Gummikappe fest in das Loch des Gehäuses ein und drücken Sie die Gummikappe nach unten, um sicherzustellen, dass kein Spalt zwischen Kappe und Gehäuse vorhanden ist.

#### **2. Vorsichtsmaßnahmen zum Öffnen/Schließen der Batteriehalterabdeckung**

Wenn der Deckel des Batteriehalters nicht fest verschlossen ist, kann Regenwasser in ihn eindringen. Prüfen Sie daher nach dem Schließen, ob der Deckel so geschlossen ist, dass er mit dem auf dem entsprechenden Teil angegebenen Punkt übereinstimmt.

#### **3. Vorsichtsmaßnahmen für die Montage/Demontage des Batteriehalters an/von der Karosserie**

Der Batteriehalter kann am Körper montiert/demontiert werden. Montieren/Demontieren Sie den Batteriehalter an einem Ort, der frei von Regenwasser ist. Wenn das Fahrzeug dem Regen ausgesetzt war, montieren/demontieren Sie den Batteriehalter, nachdem das Regenwasser vollständig getrocknet ist.

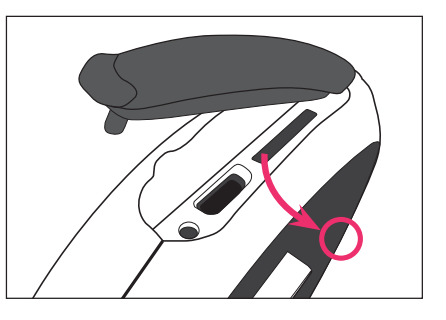

#### **Produkt-Komponenten**

Die Komponenten des Produkts können ohne Vorankündigung geändert werden, um die Produktleistung zu verbessern. Neben den Basiskomponenten wird zusätzliches Zubehör separat verkauft.

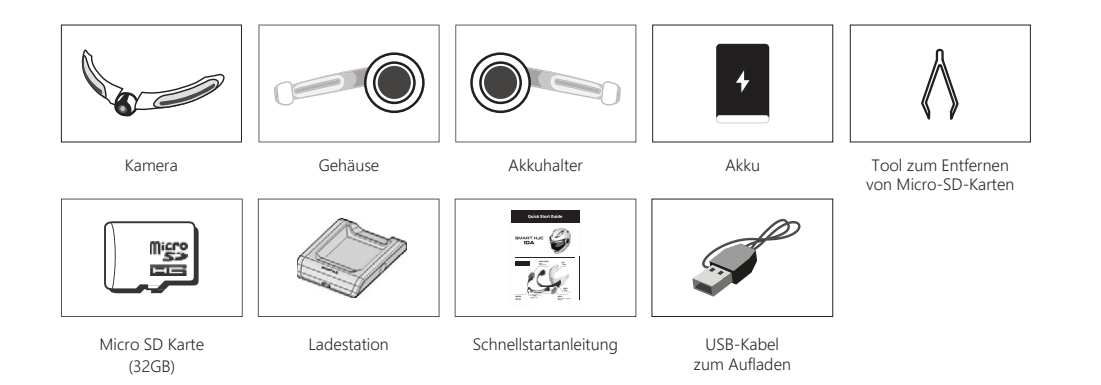

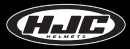

### **Komponenten und Beschreibungen**

**1. SMART HJC 10A-Komponenten**

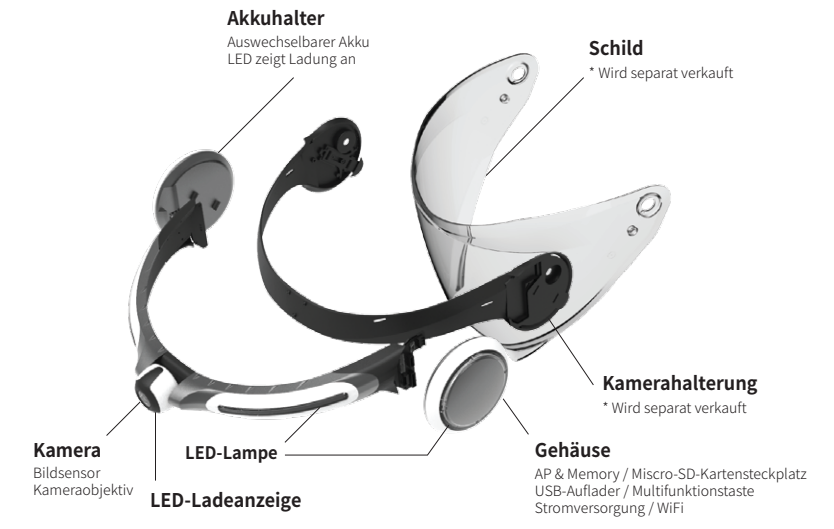

### **Komponentennamen und Beschreibung**

#### **2. Micro-SD-Kartensteckplatz und Micro-USB-Anschluss**

- Steckplatz für Micro-SD-Karte : Setzen Sie die mitgelieferte (oder gekaufte) SD-Karte in den Steckplatz ein. Bitte verwenden Sie eine SD-Karte, die SD High Capacity (SDHC), Klasse 10 oder höher unterstützt.

- Mikro-USB-Anschluss : Für Batterieladung

· Wenn ein PC-USB-Anschluss über ein USB-Kabel mit dem USB-Anschluss des Produkts verbunden ist, wird die SD-Karte des Produkts als externer Speicher erkannt.

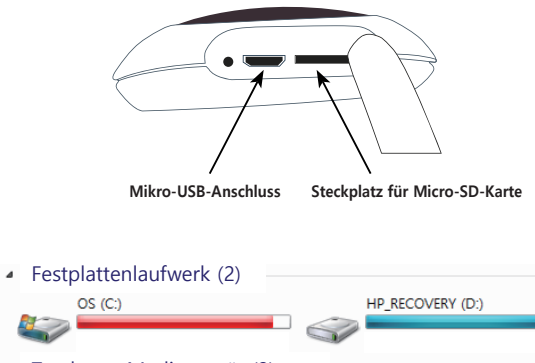

 $\Delta$ 

Tragbares Mediengerät (2)10A (F:)  $\frac{1}{DVD}$ DVD RW

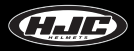

### **Komponenten und Beschreibungen**

#### **3. Batterie**

- Lithium-Polymer-2000-mA-Batterie
- Aufladezeit : Von der vollständigen Entladung bis zur vollständigen Aufladung dauert es 2,5 Stunden.
- Dauer der Nutzung : Der voll aufgeladene Akku kann ca. 2,5 Stunden lang verwendet werden (bei fortgesetzter Videoaufnahme).
- Aufladungsmethode : Verwenden Sie die spezielle Ladestation (siehe Abbildung 1 rechts).
- Verwenden Sie den Mikro-USB-Anschluss des Produkts (siehe Abbildung 2 rechts).

#### **4. Ladehalterung für Akkus**

 - Laden Sie die Batterie, indem Sie sie auf die Ladestation montieren, wie in der folgenden Abbildung gezeigt. Der Akku sollte so montiert werden, dass seine Rückseite nach oben zeigt.

- $-$  LED  $\cdot$  · Aufladen = rot
	- · Volle Ladung oder leere Wiege = grün

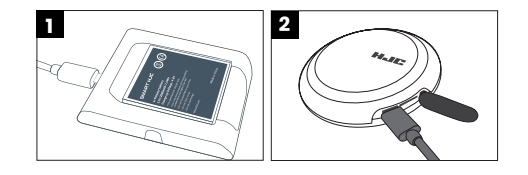

#### **Wie man das Produkt zusammenbaut: Allgemein**

1. Legen Sie die mitgelieferte Micro-SD-Karte in das Gehäuse ein.

- Legen Sie die Micro-SD-Karte mit der bedruckten Oberfläche nach oben ein.

2. Setzen Sie die Batterie in den Batteriehalter ein.

- Um den Deckel zu öffnen, drehen Sie ihn gegen den Uhrzeigersinn.
- Legen Sie den Akku mit dem SMART HJC nach oben ein.

 - Setzen Sie die Batterie ein und bringen Sie die Abdeckung an, wie in Abbildung 2 dargestellt. Schließen Sie dann den Deckel, indem Sie ihn entsprechend der Markierung drehen, wie in Abbildung 3 dargestellt.

\* Verbinden Sie den Batteriehalter mit dem Kamerahalter, um den Batteriefachdeckel leichter zu öffnen oder zu schließen.

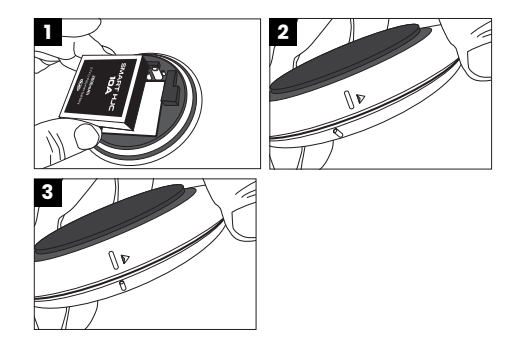

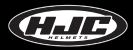

#### **Wie man das Produkt zusammenbaut - F70**

3. Verbinden Sie die Kamera mit den 3 Verbindungsnuten des Kamerahalters (separat erhältlich), wie in der Abbildung 1 gezeigt.

 - Um das Kamerateil am Kamerahalter zu befestigen, verbinden Sie zuerst die beiden Führungsstifte des Kamerateils, wie in Abbildung 2 gezeigt, und befestigen Sie den anderen Führungsstift, indem Sie ihn in die Nut schieben, wie in Abbildung 3 gezeigt.

4. Verbinden Sie den Kamerahalter (separat erhältlich) und die Kamera fest miteinander, indem Sie die fünf beiliegenden Schrauben mit einem Schraubendreher befestigen, wie in Abbildung 4 rechts dargestellt.

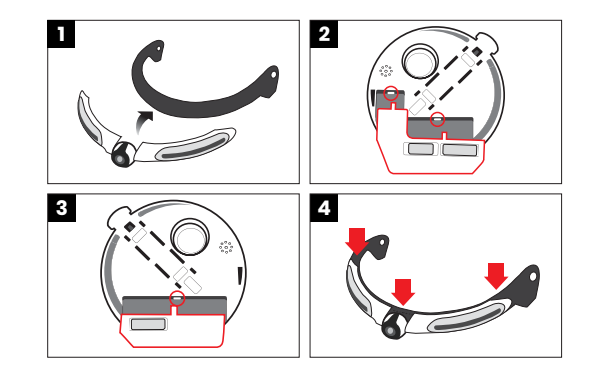

#### **Wie man das Produkt zusammenbaut - F70**

5. Montieren Sie die in 3. zusammengefügten Komponenten am Schild und am Helm.

 - Verbinden Sie das Kamerateil mit dem Visier, indem Sie die Führungssporne des Kamerahalters (an zwei Punkten) in die Löcher im Visier einsetzen (siehe Abbildung 7), wie in Abbildung 6 gezeigt.

 - Montieren Sie das festsitzende Produkt mit den mitgelieferten Unterlegscheiben und Schrauben am Visier und Helm und stellen Sie sicher, dass Sie eine Unterlegscheibe einsetzen, bevor Sie eine Schraube befestigen.

6. Setzen Sie die Karosserieeinheit und den Batteriehalter in die Hebelrillen des Kamerahalters ein und befestigen Sie sie am Helm. Verbinden Sie die Gehäuseeinheit und den Batteriehalter, bis ein Klickgeräusch zu hören ist.

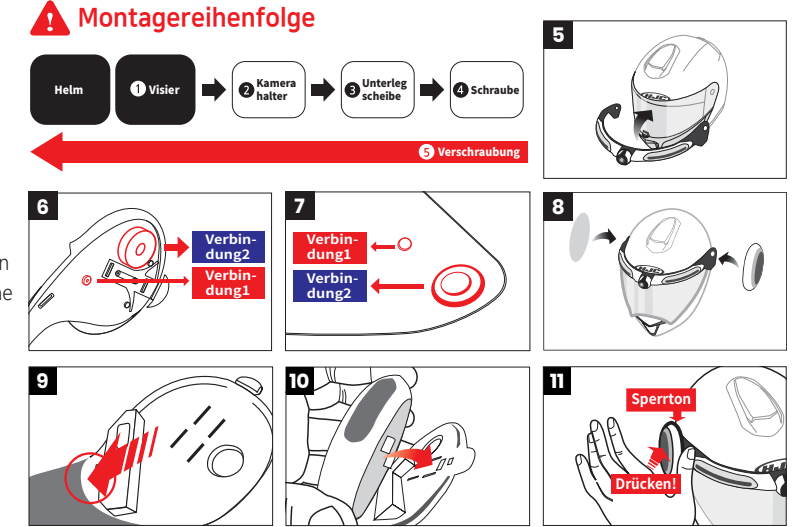

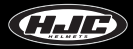

#### **Wie man das Produkt zusammenbaut - i90 & RPHA 90, RPHA 90S, RPHA 90S CARBON**

3. Verbinden Sie die Kamera mit den 3 Verbindungsnuten des Kamerahalters (separat erhältlich), wie in der Abbildung 1 gezeigt.

 - Um das Kamerateil am Kamerahalter zu befestigen, verbinden Sie zuerst die beiden Führungsstifte des Kamerateils, wie in Abbildung 2 gezeigt, und befestigen Sie den anderen Führungsstift, indem Sie ihn in die Nut schieben, wie in Abbildung 3 gezeigt.

4. Verbinden Sie den Kamerahalter (separat erhältlich) und die Kamera fest miteinander, indem Sie die fünf beiliegenden Schrauben mit einem Schraubendreher befestigen, wie in Abbildung 4 rechts dargestellt.

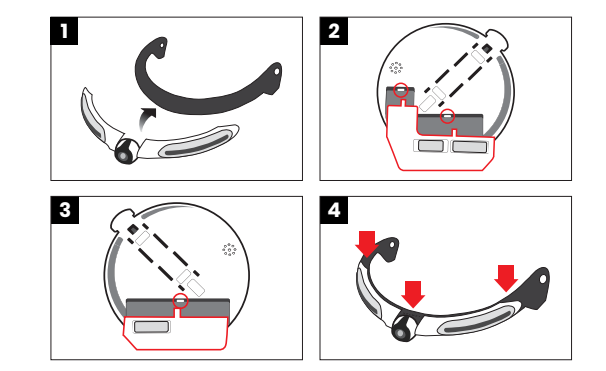

#### **Wie man das Produkt zusammenbaut - i90 & RPHA 90, RPHA 90S, RPHA 90S CARBON**

5. Montieren Sie die in 3. zusammengefügten Komponenten am Schild und am Helm.

 - Verbinden Sie das Kamerateil mit dem Visier, indem Sie die Führungssporne des Kamerahalters (an zwei Punkten) in die Löcher im Visier einsetzen (siehe Abbildung 7), wie in Abbildung 6 gezeigt.

 - Verbinden Sie den Nockenhalter mit dem Visier mit den mitgelieferten Unterlegscheiben und Bolzen und montieren Sie das durch den Nockenhalter verbundene Visier am Helm.

6. Setzen Sie die Karosserieeinheit und den Batteriehalter in die Hebelrillen des Kamerahalters ein und befestigen Sie sie am Helm. Verbinden Sie die Gehäuseeinheit und den Batteriehalter, bis ein Klickgeräusch zu hören ist.

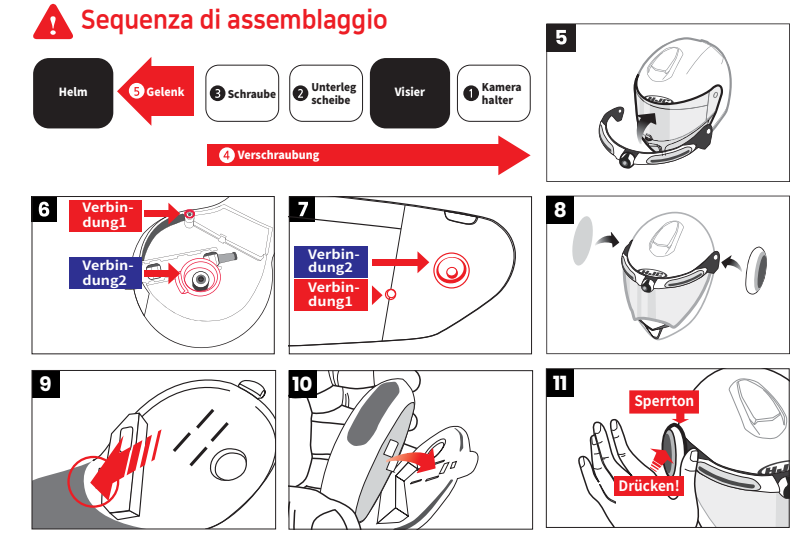

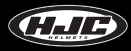

#### **Wie man das Produkt zusammenbaut - Vorsichtsmaßnahmen (Standard)**

Drücken Sie bei der Montage des Gehäuses/Batteriehalters an der Hebelrille das Gehäuse bzw. den Batteriehalter, wie in der folgenden Abbildung gezeigt, fest nach unten, bis ein Klickgeräusch zu hören ist.

#### \* Drücken Sie den roten Teil des Körpers/Batteriehalters fest nach unten (Abbildung 1).

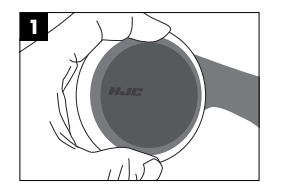

\* Überprüfen Sie nach der vollständigen Montage des Produkts, ob das Produkt ordnungsgemäß funktioniert, bevor Sie es verwenden. Wenn dies nicht der Fall ist, entfernen Sie das Gehäuse und die

Batterieteile und montieren Sie sie gemäß den Anweisungen im Handbuch wieder. Überprüfen Sie anschließend, ob das Problem behoben ist.

#### **Normalbetrieb**

Klicken Sie auf die Schaltfläche "Multi". ▶ Der Ton "Hallo" ist zu hören. ▶ Die LED des Kamerateils leuchtetnacheinander auf. ▶ Die LED an den Gehäuse- und Batterie-montierten Teilen leuchten nacheinander auf. ▶ Ein Toneffekt ist zweimal zu hören.

### **Wie wird SMART HJC 10A bedient?**

#### 1. Multifunktionstaste

① Ein kurzer Klick : ▶ (bei ausgeschaltetem Gerät) Einschalten ▶(während der Strom eingeschaltet ist) Foto wird aufgenommen

② Zwei kurze Klicks : Videoaufzeichnung ein/aus

③ Langer Klick : ▶ 3-5 Sek : Ausschalten

 ▶ 10 Sekunden oder länger : Zurücksetzen auf Werkseinstellungen

#### $2$  IFD

① Rote LED zur Anzeige der Entladung (an der Kamera)

▶ Aus : Batteriestand über 15 %.

▶ Ein : Batteriestand 5-15%

▶ Blinken : Batteriestand unter 5% (GPS, Wi-Fi ausgeschaltet)

#### ② Batterie rot LED (auf dem Batteriehalter) : ▶ Aus : Aufladen abgeschlossen

▶ Ein : Aufladen

- ③ Weiße LED : ▶ Beim Ein-/Ausschalten schalten sich alle LED der Reihe nach ein und dann wieder aus.
	- ▶ Die LED können im Menü "App-Einstellungen" eingestellt werden.

#### ④ Blaue LED : Die LED leuchtet auf, wenn das Produkt eingeschaltet ist.

3. Bestätigung des Produktstarts

① Nach dem Drücken des Einschaltknopfes ist eine Stimme zu hören, die "Hallo" sagt, und die weißen LEDs leuchten nacheinander auf.

② Dann erlöschen die LEDs, und es ertönt ein Toneffekt, der anzeigt, dass die Produktfunktionen normal genutzt werden können.

4. Firmware-Aktualisierung

(Die Firmware kann von **<www.smarthjc.com>** heruntergeladen werden.)

① Kopieren Sie die neueste Firmware auf die 10A-SD-Karte. Setzen Sie die SD-Karte in den 10A ein, und schalten Sie ihn ein.

② Es ertönt eine Stimme, die sagt : "Das Firmware-Upgrade wird gestartet", und das Upgrade wird automatisch fortgesetzt.

③ Es ertönt eine Stimme, die sagt : "Das Firmware-Upgrade ist abgeschlossen", und das System wird automatisch neu gestartet.

④ Das System kann zwei oder mehr Neustarts durchführen, was normal ist. Nach dem Neustart kann das Produkt normal verwendet werden.

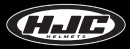

### **SMART HJC 10A - App-Installation**

1. Android-Telefone: Suchen und installieren Sie im Google Play Store die SMART HJC 10A-Anwendung.

2. iPhones : Suchen und installieren Sie im App Store die SMART HJC 10A-App.

3. Unterstützte Versionen

- Android-Telefone : Android 6.0 oder höher (kann für verschiedene Geräte variieren)

- iPhones : iOS 12.0 oder höher

4. Symbol Installation abgeschlossen :

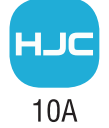

### **SMART HJC 10A - Smartphone-Verbindung (Wi-Fi)**

Wählen Sie im Menü Wi-Fi-Einstellungen des Smartphones die Netzwerk-ID (SSID) von SMART HJC 10A aus, und geben Sie das Kennwort (PW) ein, um SMART HJC 10A über Wi-Fi mit dem Smartphone zu verbinden.

<Standard-Netzwerk-ID (SSID), Passwort (PW)>

- Netzwerk-ID (SSID) : SMART HJC 10A
- Kennwort (PW) : 12345678

※ Wenn die Smartphones anderer Benutzer über Wi-Fi mit der Standard-Netzwerk-ID (SSID) verbunden sind, kann die Leistung der Funktionen Live View und Vorschau beeinträchtigt werden. Stellen Sie daher sicher, dass Sie die Standard-SSID nach dem Kauf des Produkts für den persönlichen Gebrauch in eine eindeutige SSID ändern.

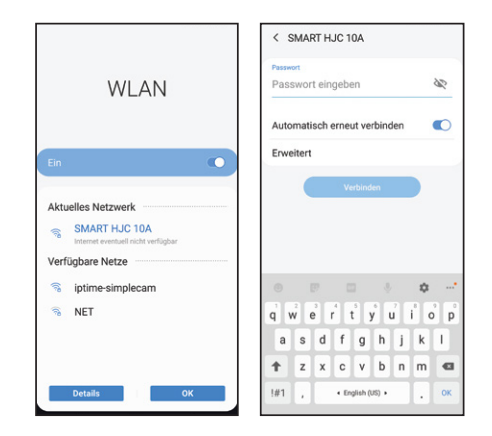

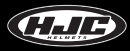

### **SMART HJC 10A - Vor der App-Verbindung**

Dies ist das Menü, das verwendet werden kann, bevor die SMART HJC 10A-Anwendung angeschlossen wird.

Zum Anschließen der Anwendung SMART HJC 10A klicken Sie auf das Bild  $\bullet$ Die Menüeinstellungen nach dem Anschluss der App finden Sie auf der Seite "SMART HJC 10A - Nach der App-Verbindung".

Einstellungen : Siehe die Seite "Anwendung": Einstellungen".

Galerie : Hier werden Bilddateien gespeichert, die auf das Smartphone heruntergeladen wurden.

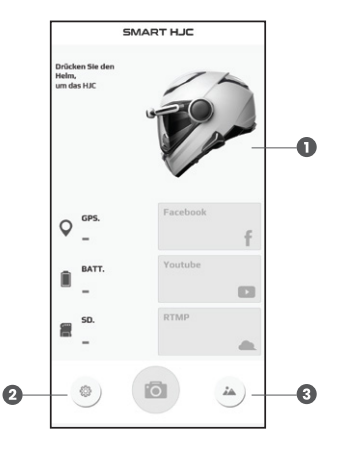

#### **Bewerbung - Einstellungen (Android)**

YouTube- oder Facebook-Anmeldung : Geben Sie die Log-in-Kontoinformationen ein.

 Automatische Wi-Fi-Verbindung : Wenn Sie die Netzwerk-ID (SSID) und das Passwort (PW) von SMART HJC 10A registrieren, stellt die Ausführung der Anwendung automatisch eine Verbindung zu SMART HJC 10A her.

 (\*) Nachdem die Stromversorgung des SMART HJC 10A eingeschaltet wurde, dauert es etwa 10 Sekunden, bevor Wi-Fi startet. Wenn Sie eine automatische Verbindung herstellen möchten, führen Sie die Anwendung nach 10 Sekunden aus.

(\*) Die automatische Verbindung wird bei einigen Smartphone-Modellen möglicherweise nicht unterstützt.

Wi-Fi-Hotspot-Einstellungen : Legen Sie die ID und das Passwort des Hot Spots des Smartphones für SNS-Videostreaming fest.

Benutzerhandbuch : Ein Link zum Benutzerhandbuch der App ist verfügbar.

Fassung : Die derzeit verwendete Version der App

Informationen zum Unternehmen

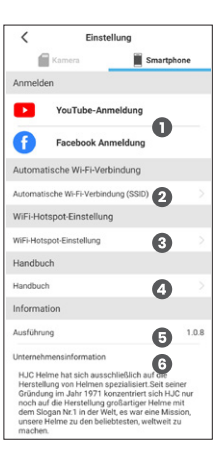

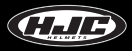

### **Bewerbung - Einstellungen (iOS)**

YouTube- oder Facebook-Anmeldung : Geben Sie die Log-in-Kontoinformationen ein.

Benutzerhandbuch : Ein Link zum Benutzerhandbuch der App ist verfügbar.

- Fassung : Die derzeit verwendete Version der App
- Informationen zum Unternehmen

\* Die automatische Verbindung wird für iPhones nicht unterstützt. Es kann nur eine manuelle Verbindung hergestellt werden.

\* Bei iPhones ist die Einrichtung des Hot Spots nicht erforderlich, da sie Bilder direkt über ein Kommunikationssystem senden können, wenn sie mit einem Wi-Fi-Netzwerk verbunden sind.

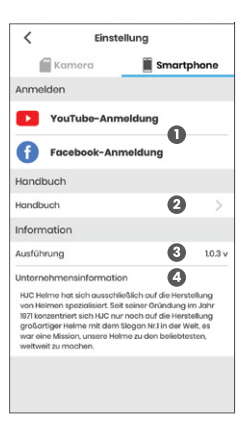

### **SMART HJC 10A - Nach App-Verbindung**

- Ausschalten : Sein Strom kann von einem Smartphone aus ferngesteuert abgeschaltet werden.
- GPS-Verbindungsstatus
- **B** Batteriestatus
	- Aufladen
	- Ladezustand der Batterie
- Informationen zur Mikro-SD-Karte
	- Gesamtkapazität
	- Verfügbare Kapazität
- App-Verbindung mit SMART HJC 10A ein/aus
- SNS-Dämpfung : Live-Video-Streaming auf Facebook, YouTube und private Server
- Kameraeinstellungen : Gehen Sie auf die Seite "Anwendung Kameraeinstellungen".
- **O** Live-Ansicht
- Galerie : Auf das Smartphone und die SD-Karte heruntergeladene Bilddateien
- Verbindungsstatus zwischen SMART HJC 10A und der Anwendung

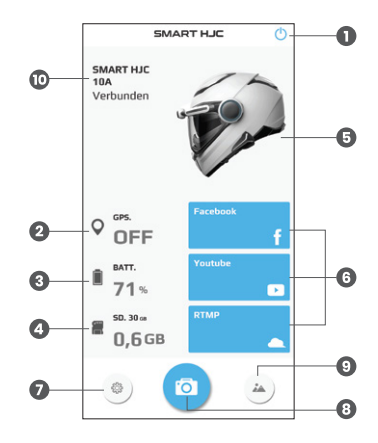

#### 1. Video

- Aufzeichnungsauflösung : QHD (2560x1440) / FHD (1920x1080)
- Videoqualität : hoch / mittel / niedrig
- EIS (Video-Stabilisierung) : ein / aus

 \* Der Blickwinkel (AOV) wird zur Bildstabilisierung abgesenkt, wenn die elektronische Bildstabilisierung (EIS) eingeschaltet ist.

- HDR : ein / aus (Standard 30 fps / HDR-Modus 15 fps)
	- Schalten Sie HDR (High Dynamic Range) ein, um klarere Bilder bei Nachtaufnahmen oder Aufnahmen bei Gegenlicht zu erhalten.
	- EIS (Elektronische Bildstabilisierung) und HDR können nicht gleichzeitig verwendet werden.
- Betrachtungswinkel (Dies gilt nur für Videos) : Weit (Aufnahme unter dem Standard-Betrachtungswinkel des Objektivs) / Ebene (Aufnahme unter einem reduzierten Winkel und auf einer Ebene)
- Video-Aufnahmezeit : 1 / 2 / 3 / 5 min (Die Videoaufnahmezeit kann ausgewählt werden.)
- Farbanpassung : Der Benutzer kann Helligkeit, Farbton und Kontrast der aufzuzeichnenden Videos einstellen.
- Zeitablauf : aus / 1 / 2 / 5 / 10 / 30 Sek.
	- Diese Funktion dient zum Aufnehmen von Videos mit kürzeren Bildaufnahme-Intervallen anstelle von fortgesetzten Aufnahmeintervallen. (z.B. 2 sec = 1 Bild wird in 2 sec gespeichert)

Zeitstempel : an / aus

- Hier wird ausgewählt, ob der Zeitstempel in aufgezeichneten Videos angezeigt werden soll.

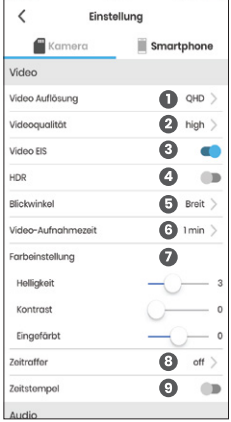

2. Audio

Mikrofon (Sprachaufzeichnung) : ein / aus

Lautstärke der Redner : Schalten Sie die Lautstärke aus oder stellen Sie sie auf Stufe 1-5 ein.

#### 3. SD-Karte

Schleifenaufzeichnung : ein / aus

 - Wenn die SD-Karte voll ist, werden bei eingeschalteter Schleifenaufzeichnung die älteren Dateien nacheinander überschrieben und neu aufgezeichnete Dateien gespeichert. Durch das Ausschalten der Schleifenaufzeichnung werden aufgezeichnete Dateien auf der SD-Karte nicht gelöscht, so dass keine neuen Dateien gespeichert werden können, wenn auf der SD-Karte kein Platz mehr frei ist.

- SD-Karte formatieren : Hiermit wird die SD-Karte formatiert.
- 4. Einstellungen für weiße LED : Die LED kann auf immer aus, immer an oder blinkend eingestellt werden.

#### 5. Zeit

Zeiteinstellungen : Hier wird die Zeitanzeige des SMART HJC 10A basierend auf der aktuellen Zeit des Smartphones eingestellt.

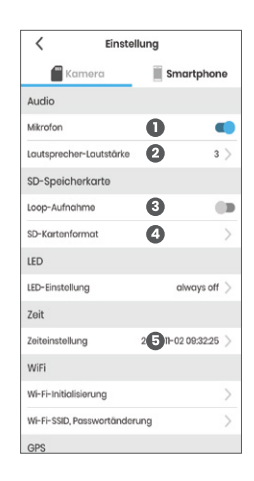

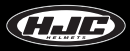

6. Wi-Fi

 Wi-Fi zurücksetzen : Dies setzt die Netzwerk-ID (SSID) und das Passwort (PW) des Wi-Fi auf die Standardwerte zurück. Wi-Fi SSID/PW ändern : Dies ermöglicht Änderungen der SSID und PW des Wi-Fi von SMART HJC 10A.

7. GPS

GPS einstellen : ein / aus

- Hier wird ausgewählt, ob GPS verwendet werden soll oder nicht.

8. Meine Helmkamera finden

 Finden Sie meine Helmkamera : Sie können Ihren Helm durch den von SMART HJC 10A ausgestrahlten Soundeffekt leicht finden.

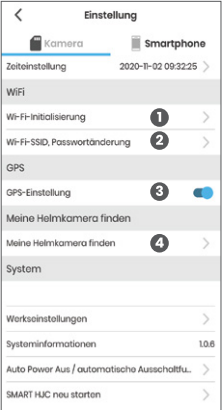

#### 9. System

Werksrückstellung : Alle Einstellungen werden auf die Werkseinstellungen zurückgesetzt.

#### **C** Produktinformationen

- Automatische Abschaltung : aus / 3 / 5 / 10 / 20 min
	- Nach der eingestellten Zeit wird SMART HJC 10A automatisch abgeschaltet. (Die Batterielebensdauer kann verlängert werden).

SMART HJC 10A Neustart : Nach dem Ausschalten wird das System neu gestartet.

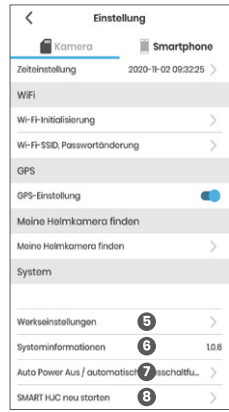

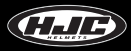

### **Bewerbung - Live-Ansicht**

1. Im Menü Live View des SMART HJC 10A können Sie die Video- und Fotoaufnahme ein- und ausschalten.

2. Sie können den Aufnahmewinkel mit der Kameraneigung einstellen und das Bild mit Live View überprüfen, bevor Sie ein Video oder Foto aufnehmen.

\* Die auf der Anwendung angezeigten Videos haben HD-Qualität, während die auf dem Smartphone gespeicherten Videos QHD-Qualität haben. **Schaltfläche Videoaufnahme** Smartphone gespeicherten Videos QHD-Qualität haben.

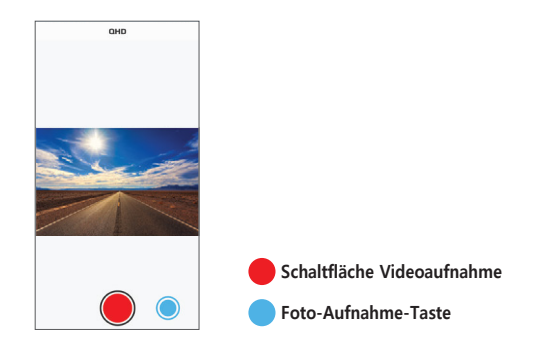

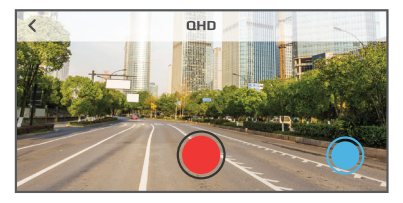

#### **Bewerbung - Galerie**

1. Kamera : Sie können die auf der SD-Karte des SMART HJC 10A gespeicherten Videos und Fotos nach Datum anzeigen.

2. Smartphone : Sie können die Videos und Fotos ansehen, die von der SD-Karte des SMART HJC 10A auf das Smartphone heruntergeladen wurden.

3. Vorschau : Diese Funktion ermöglicht die Vorschau der auf der Micro-SD-Karte gespeicherten Videos. Die Vorschau-Videos haben HD-Qualität und die heruntergeladenen Videos haben QHD-Qualität.

\* Detaillierte Informationen, Download- und Löschfunktionen stehen zur Verfügung.

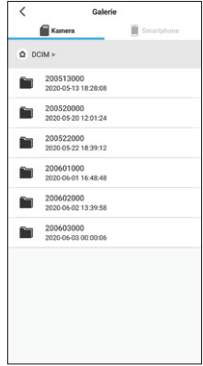

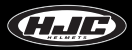

1. SNS-Streaming-Fenster von SMART HJC 10A

2. Sie können Streaming-Titel einfügen, Datenschutzeinstellungen, Verzögerungszeit usw. festlegen.

3. Sie können den Live View-Stream starten oder Fotos aufnehmen.

4. Das SNS-Streaming erfolgt über Netzwerke von Telekommunikationsunternehmen, was mit Kommunikationsgebühren (Datennutzung) verbunden sein kann.

\* Social Media Streaming-Videos werden HD-Qualität haben.

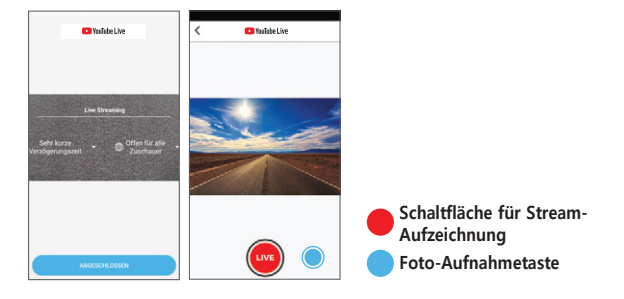

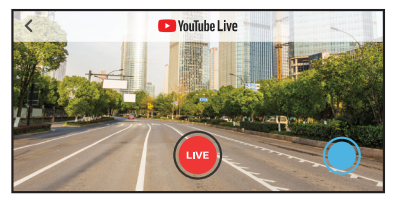

#### **Beispiel für das Streaming sozialer Medien auf YouTube / Facebook**

1. Melden Sie sich im Einstellungsmenü bei YouTube / Facebook an.

2. Geben Sie in den Einstellungen des Wi-Fi-Hotspots die ID und das Passwort des Smartphone-Hotspots ein und klicken Sie auf die Schaltfläche Einstellungen.

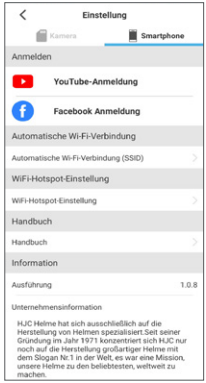

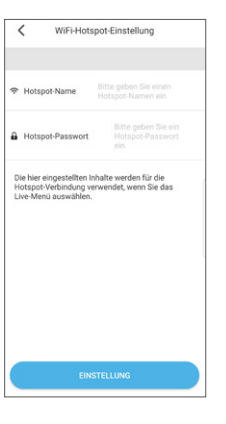

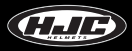

#### **Beispiel für das Streaming sozialer Medien auf YouTube / Facebook**

3. Klicken Sie im Hauptfenster der App auf die Schaltfläche "YouTube / Facebook".

4. Das Verbindungsfenster wird angezeigt.

5. Wählen Sie einen Titel und optionale Elemente und klicken Sie auf die Schaltfläche "ABGESCHLOSSEN".

6. Klicken Sie auf die Schaltfläche "LIVE", um die Live-Übertragung zu starten.

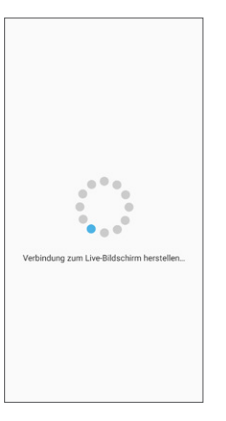

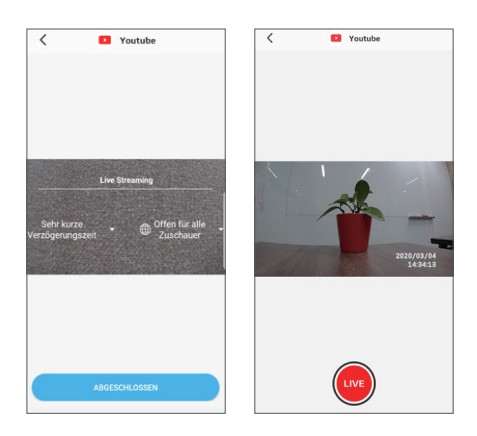

#### **Beispiel für SNS-Streaming auf einem privaten Server**

1. Geben Sie in den Wi-Fi-Hotspot-Einstellungen die ID und das Kennwort des Smartphone-Hotspots ein, und klicken Sie auf die Schaltfläche Einstellungen.

2. Wenn Sie im Hauptfenster der Anwendung auf die Schaltfläche "RTMP" klicken, wird das Verbindungsfenster angezeigt.

3. Geben Sie eine Adresse (RTMP) für das Streaming ein, und klicken Sie auf die Schaltfläche "LIVE".

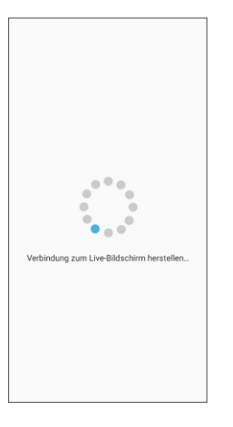

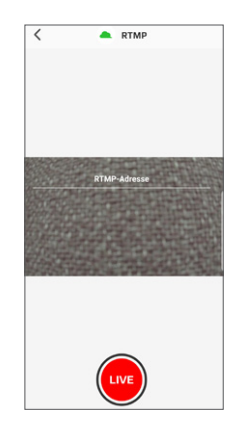

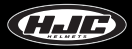

#### **Einholen der Streaming-Berechtigung**

1. Klicken Sie auf YouTube Studio. 2. Klicken Sie auf "Live stream starten".

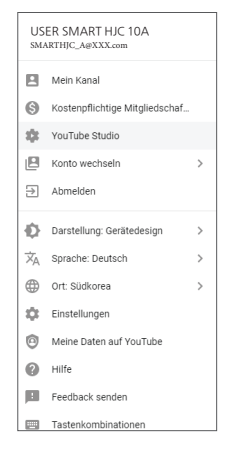

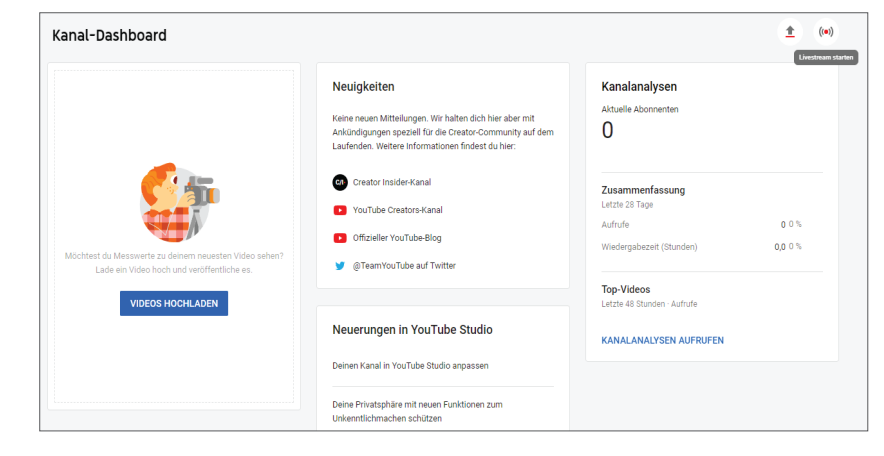

#### **Einholen der Streaming-Berechtigung**

3. Geben Sie die Authentifizierungsnummer ein. 4. Geben Sie den Authentifizierungscode ein.

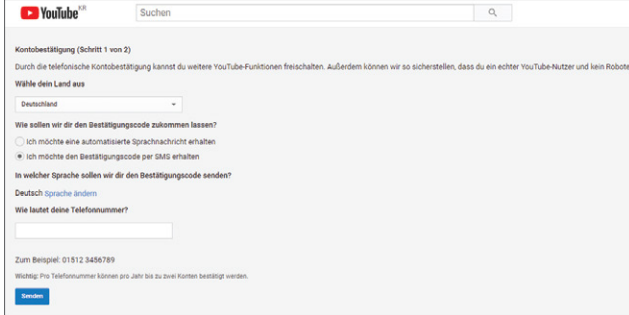

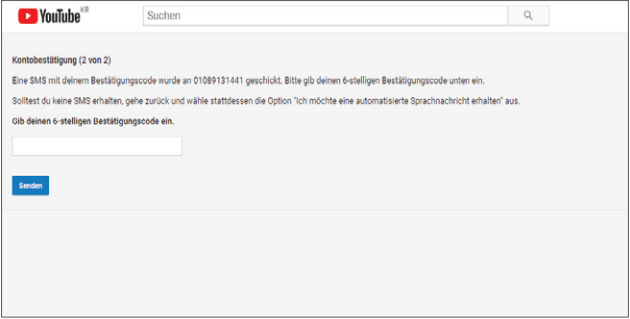

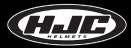

#### **Einholen der Streaming-Berechtigung**

5. Sie können es nach 24 Std. benutzen.

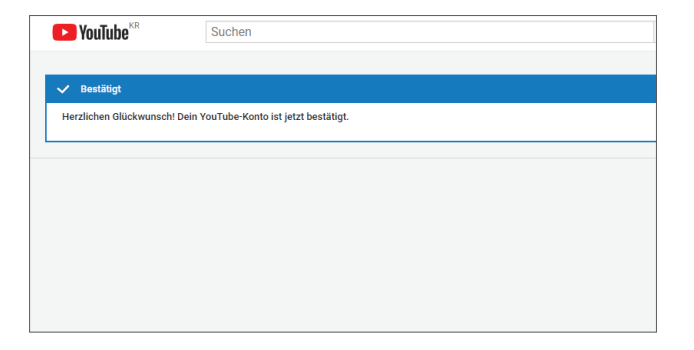

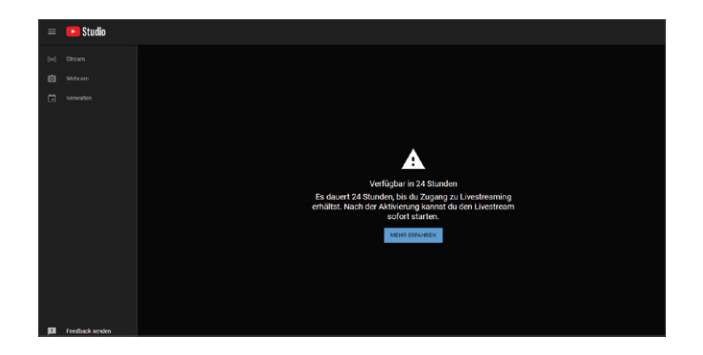

### **SMART HJC 10A - PC-Betrachter**

1. Installieren des PC Viewer-Programms für Windows und Mac

- Unter **<www.smarthjc.com>** können Sie den SMART HJC 10A PC Viewer herunterladen.
- Extrahieren Sie die komprimierte Datei und führen Sie die .exe-Datei aus.

2. Unterstützte Versionen

- Windows-Betriebssystem : Windows 7 oder höher
- Mac OS : Mac OS High Sierra (10.13.6) oder höher

3. Symbol "Installation abgeschlossen" :

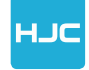

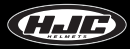

#### **SMART HJC 10A PC-Betrachter**

 Hauptfenster : Wenn Sie eine aufgezeichnete Datei von der Micro-SD-Karte in das Hauptfenster ziehen, wird die Datei abgespielt. Alternativ können Sie eine aufgezeichnete Datei im Datei-Explorer des Hauptfensters auswählen.

 Schaltfläche Karte : Basierend auf den Standortinformationen eines Videos werden der Fahrweg und der Standort auf Google Maps angezeigt. Diese Funktion funktioniert jedoch nur mit einer Internetverbindung.

Beenden Sie die aktuelle Datei.

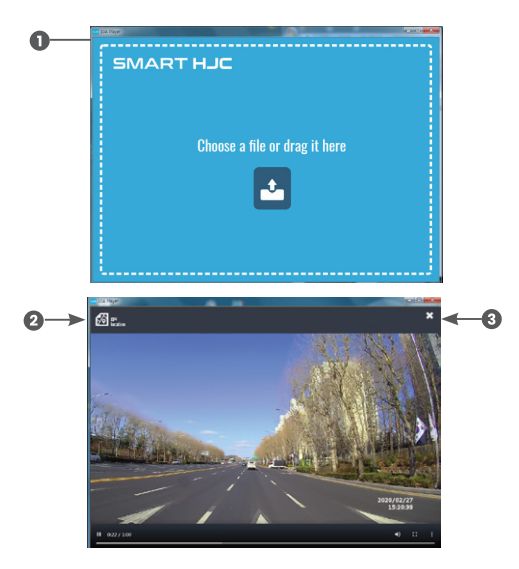

#### **SMART HJC 10A PC-Betrachter**

Aufgezeichnetes Video, Fahrweg- und Geschwindigkeitsanzeige

 PIP-Funktion : Diese Funktion zeigt gleichzeitig die Karte und das Videowiedergabefenster in PIP (Picture in Picture) an. Klicken Sie auf die Schaltfläche PIP.

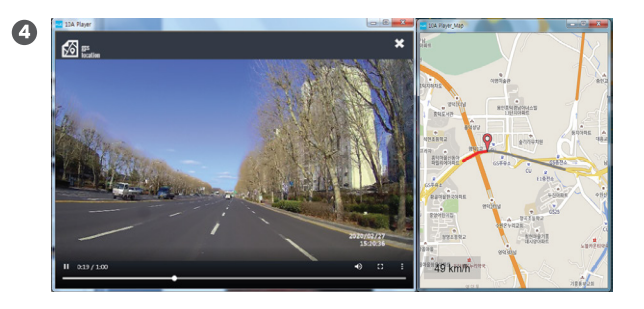

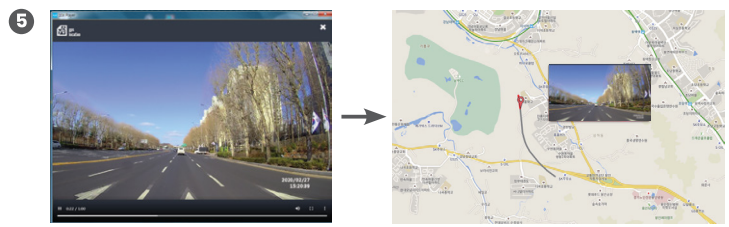

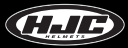

### **Stimmliste**

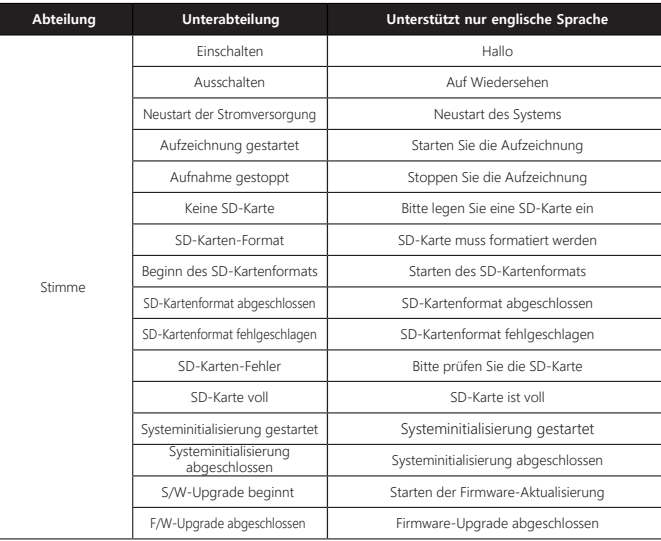

### **Stimmliste**

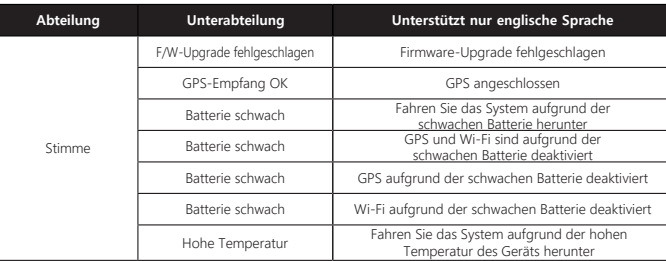

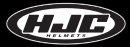

### **Ton-Effekt**

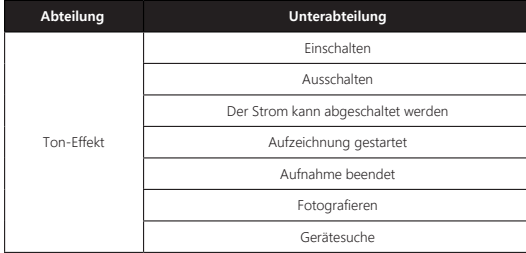

### **Zu prüfende Punkte vor der Beantragung von Garantieleistungen und FAQ**

1) Ist die Aufzeichnung auch dann möglich, wenn die Micro-SD-Karte voll ist?

 ▶ Wenn Sie im Einstellungsmenü der Smartphone-App die SD-Karten-Schleifenaufnahmefunktion einschalten, werden die älteren Dateien nacheinander (automatisch) gelöscht und neue Dateien aufgenommen.

2) Wo kann ich den speziellen PC Viewer herunterladen?

▶ Sie können es unter **<www.smarthjc.com>** herunterladen.

3) Was soll ich tun, wenn ich die Netzwerk-ID (SSI) und das Passwort (PW) eines geänderten Wi-Fi-Netzwerks vergessen habe?

▶ Durch Klicken auf die Taste des SMART HJC 10A für 10 Sekunden oder länger werden alle Einstellungen auf die Werkseinstellungen zurückgesetzt.

\* Werkseitige Standardeinstellungen - Netzwerk-ID (SSID) : SMART HJC 10A

Kennwort (PW) : 12345678

4) Der Strom schaltet sich nicht ein, wenn ich auf die Multifunktionstaste klicke.

 ▶ Dies kann auftreten, wenn der Körper und der Batteriehalter nicht richtig am Helm befestigt sind. Bitte überprüfen Sie die Verbindung erneut. Wenn sie richtig montiert sind, schaltet sich die weiße LED ein und aus.

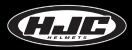

### **Zu prüfende Punkte vor der Beantragung von Garantieleistungen und FAQ**

5) Wie kann ich die Batterie einlegen?

▶ Bitte lesen Sie den Abschnitt des Benutzerhandbuchs, der das Einlegen der Batterie beschreibt.

6) Das Gehäuse oder der Batteriehalter kann nicht am Kamerahalter befestigt werden.

 ▶ In einigen Fällen wird der Hebel durch eine äußere Kraft vom Kamerahalter verschoben. Bringen Sie den Hebel durch Drücken in seine ursprüngliche Position zurück und versuchen Sie erneut, das Gehäuse oder den Batteriehalter zu montieren.

7) Wenn ich SNS-Streaming ausführe, verschwindet das Fenster "Umschalten auf Live-Fenster" nicht.

▶ Dies geschieht, wenn im Einstellungsmenü kein SNS-Hotspot eingestellt ist. Bitte überprüfen Sie, ob er korrekt eingestellt ist.

8) Wie viele Daten werden für das SNS-Streaming verwendet?

 ▶ Da das SNS-Streaming über Netzwerke von Telekommunikationsunternehmen erfolgt, wird es Smartphone-Daten verwenden. Bitte beachten Sie die folgende Tabelle:

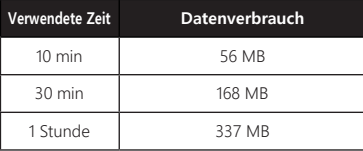

### **Produkt-Spezifikationen**

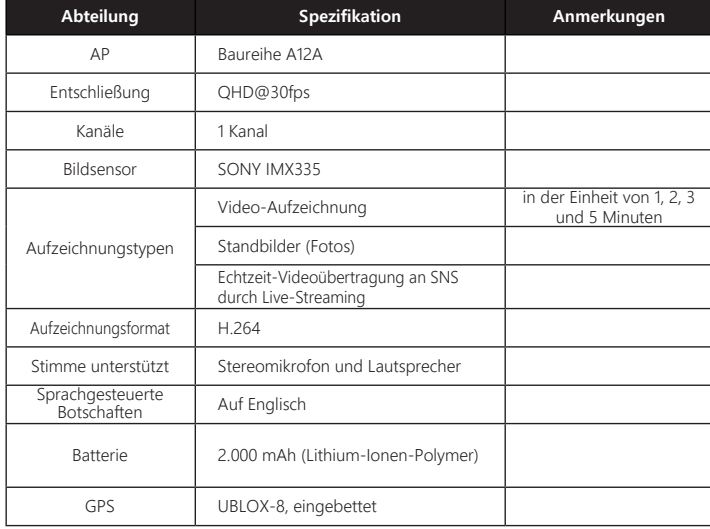

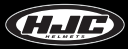

## **Produkt-Spezifikationen Abteilung Spezifikation Anmerkungen**

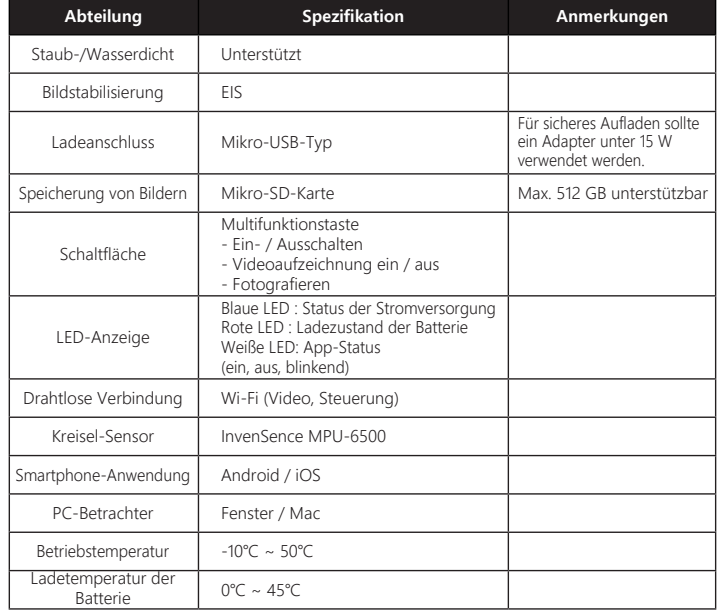

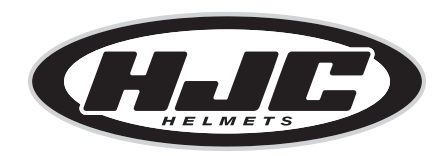

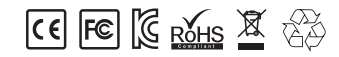

www.smarthjc.com